## Instructivo nueva validación Web Ensalud

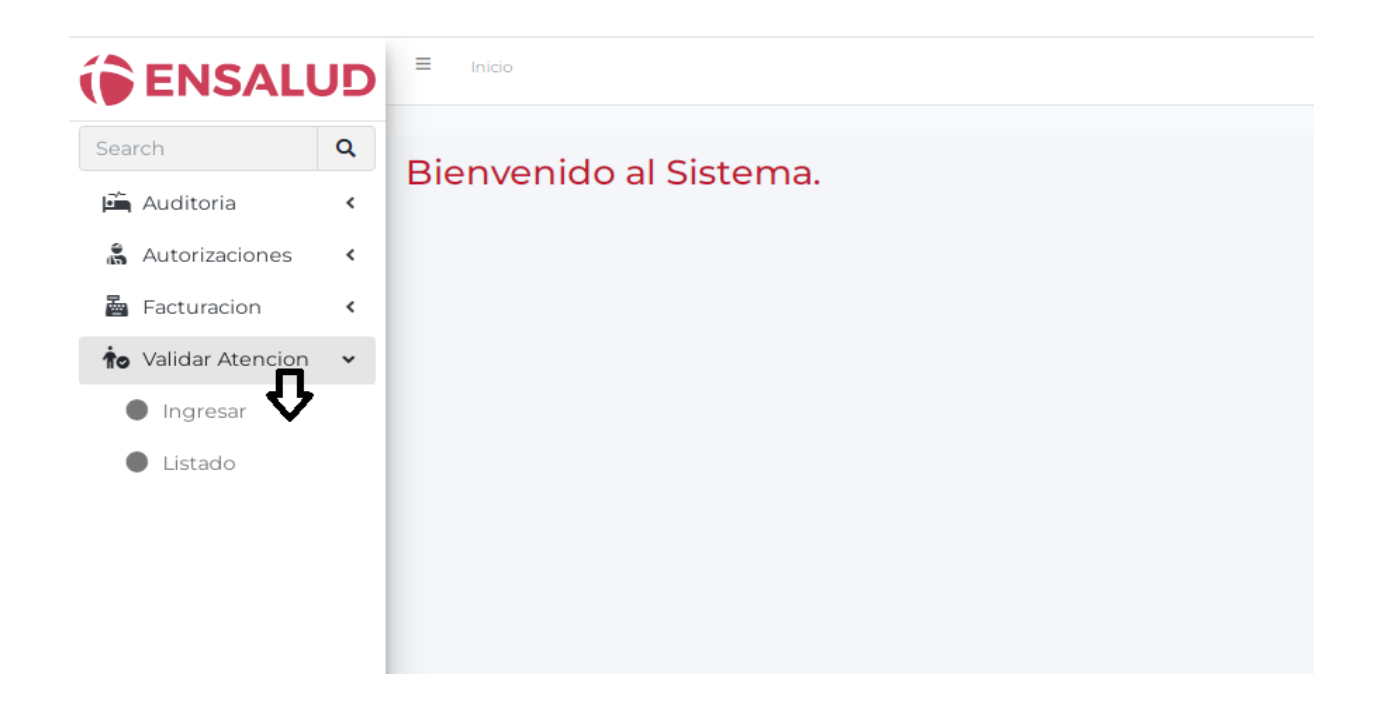

Al ingresar a nuestra web con usuario y contraseña, hacer clic en validar atención. Luego se desplegará la pestaña para el ingreso de la misma.

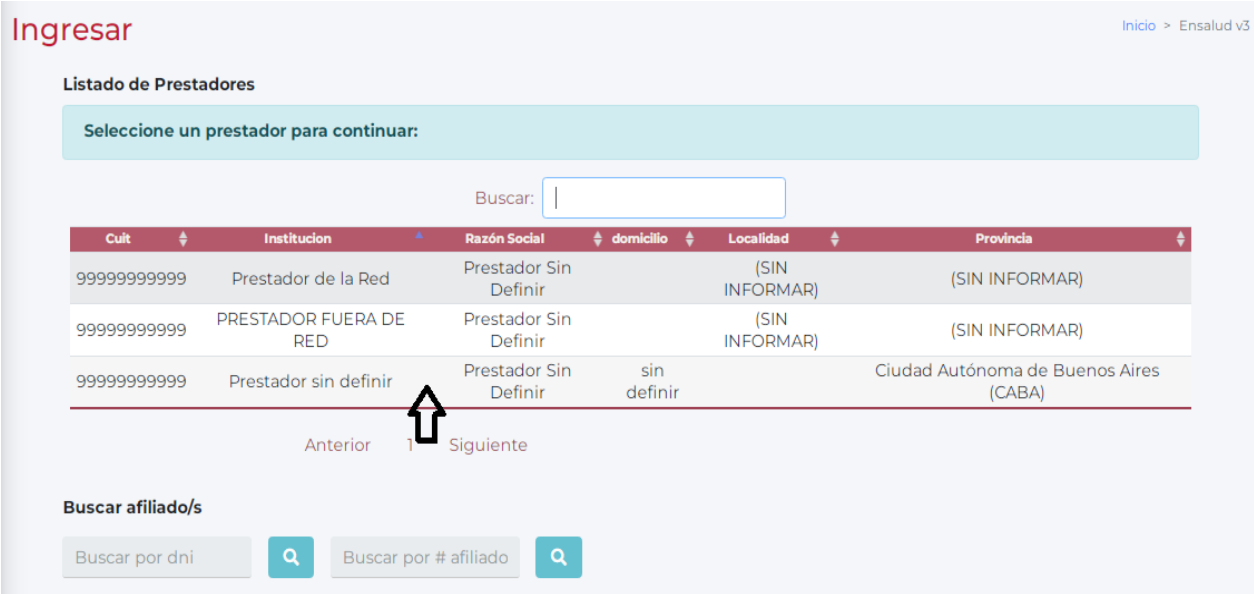

En la opción "ingresar", de desglosará el listado de sedes habilitadas por CUIT. Elegir la que corresponda.

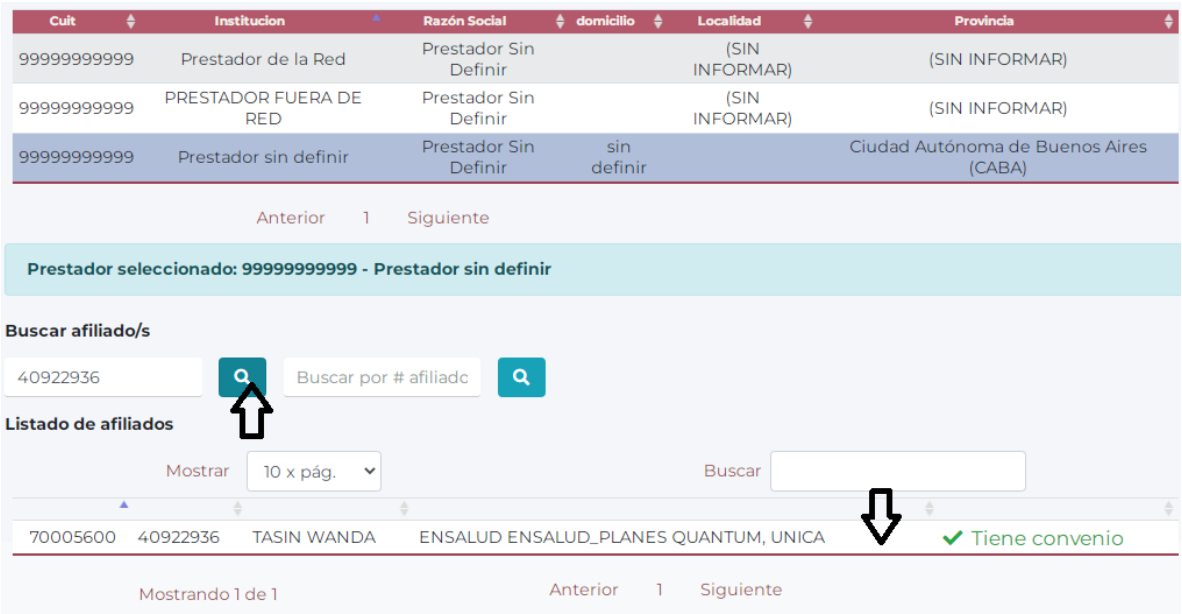

Una vez elegida la sede, podrá buscar al paciente por DNI o por número de afiliado y seleccionarlo.

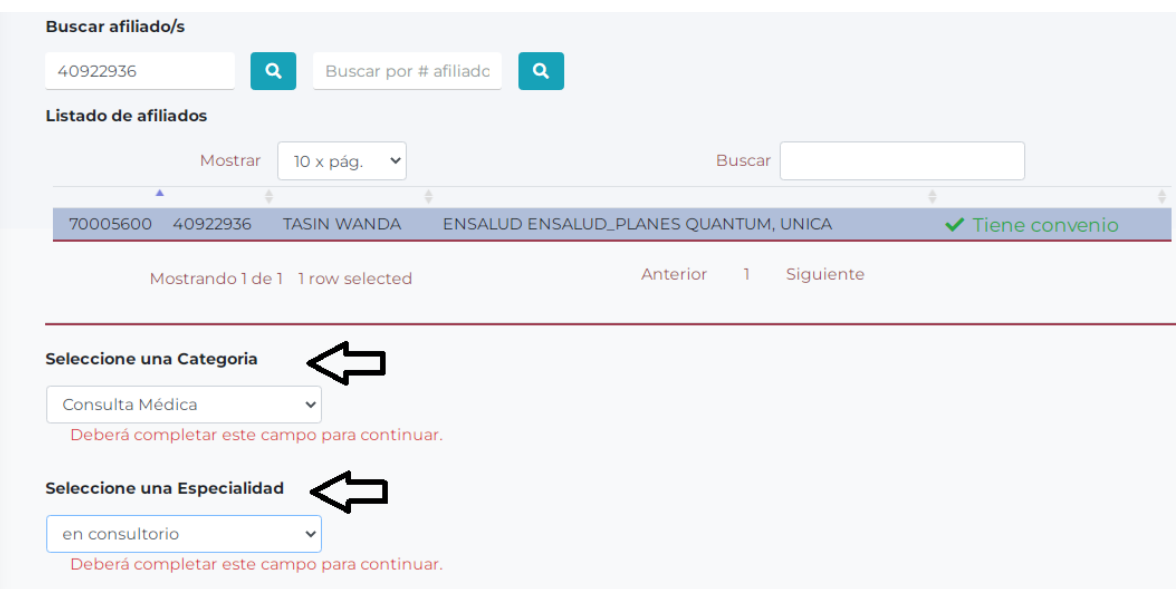

Se podrá buscar por categoría y por especialidad. Dentro de cada categoría, encontrará diferentes opciones de atención según corresponda.

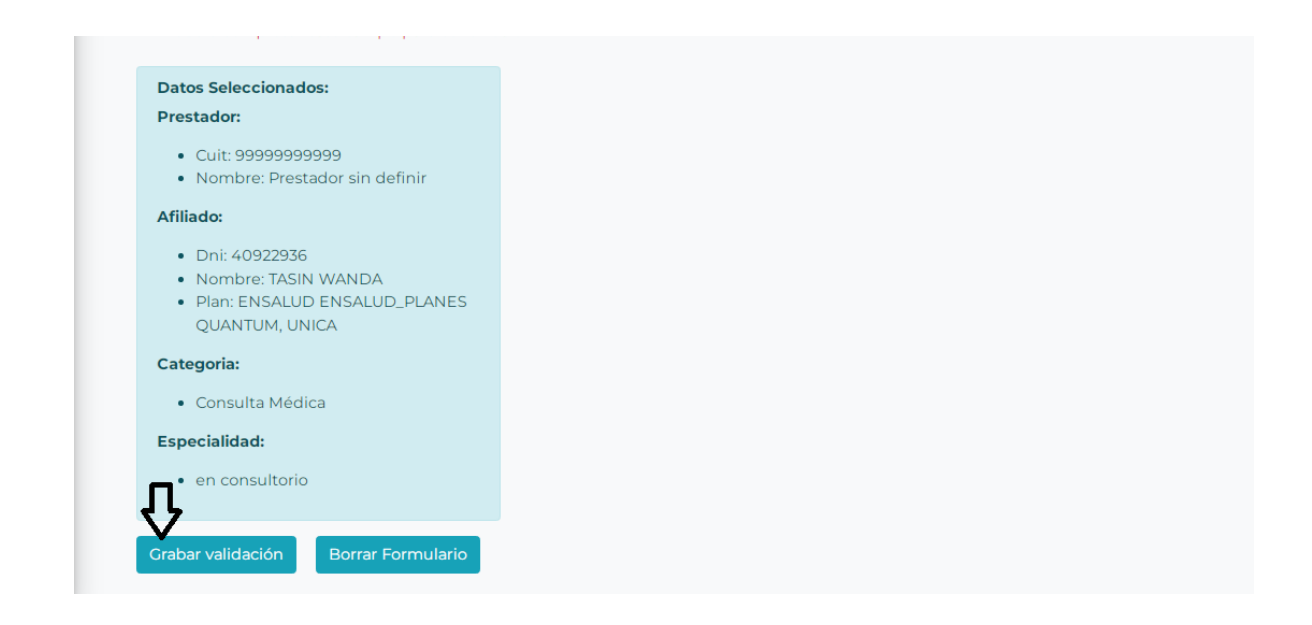

Finalmente, seleccionará el botón "grabar validación" para obtener el comprobante y concluir con el proceso.

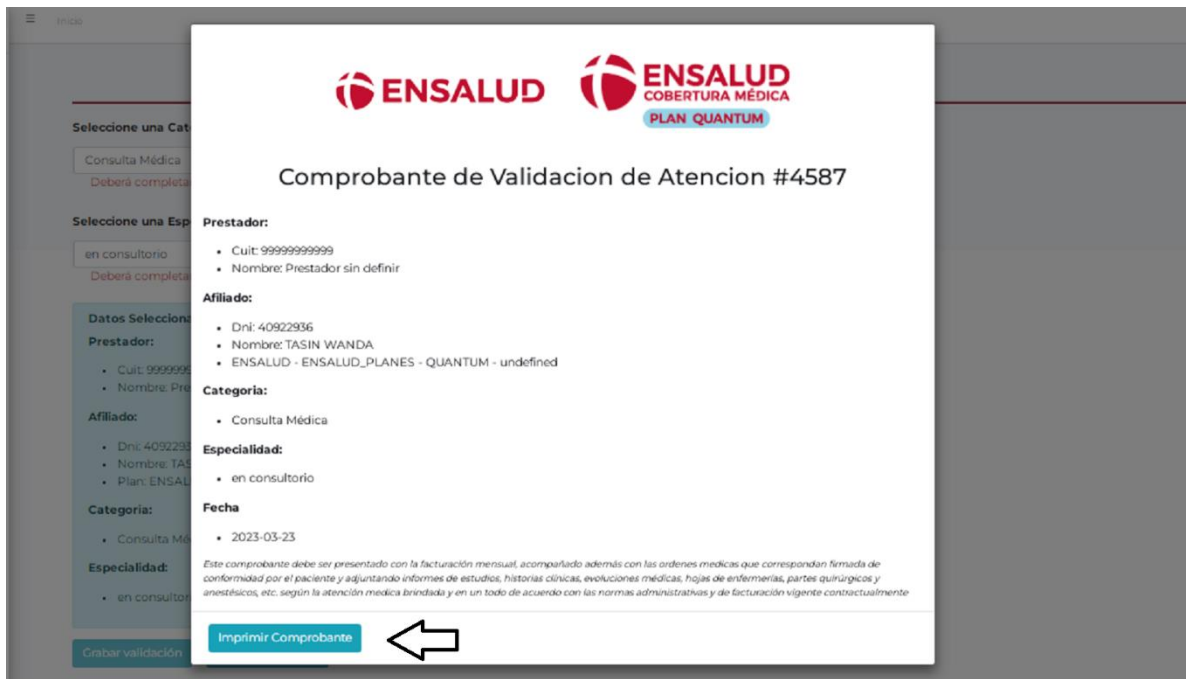

En caso de requerirlo, podrá imprimir el comprobante desde el botón señalado.